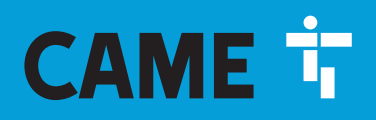

**CAME.COM** 

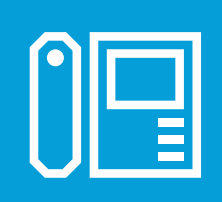

**FA01482-RU** 

 $C \in$ 

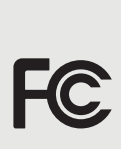

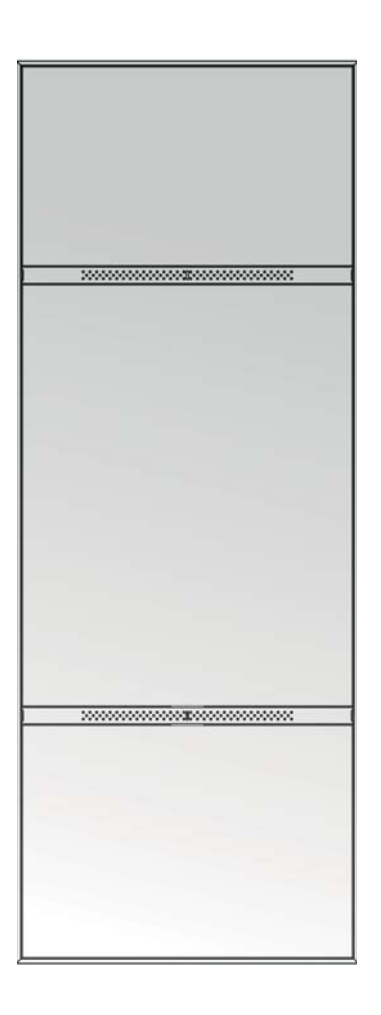

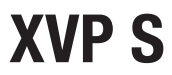

**XVPF** 

РУКОВОДСТВО ПО НАСТРОЙКЕ

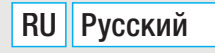

#### Общие предупреждения для монтажника

Внимательно прочитайте инструкции, прежде чем приступить к установке и выполнению работ, согласно указаниям фирмы-изготовителя. • Монтаж, программирование, ввод в эксплуатацию и техническое обслуживание должны производиться квалифицированным и опытным персоналом в полном соответствии с требованиями действующих норм безопасности • Перед выполнением работ по очистке, техническому обслуживанию или замене деталей обесточьте устройство. • Это изделие должно использоваться исключительно по назначению. Любое другое использование следует считать опасным. • Производитель не несет ответственности за ущерб в результате неправильного, ошибочного или небрежного использования изделия. • Изделие соответствует требованиям применяемых действующих директив.

#### Предупреждения в отношении дистанционного управления устройством

Некоторыми функциями системы можно управлять с помощью смартфона/планшета посредством специальных приложений. • Для удаленного управления системой необходимо, чтобы устройство было подключено к домашней сети Wi-Fi с выходом в интернет. • Для исправной работы этого типа системы требуется, чтобы диапазон соединения всегда был достаточно высоким.

Ш Дистанционное управление устройством посредством приложения приводит к потреблению трафика данных смартфоном/планшетом и домашней сетью; расходы, связанные с передачей данных по интернету, целиком возлагаются на пользователя.

#### Утилизация

Не выбрасывайте упаковку и устройство совместно с бытовыми отходами. Утилизируйте их в соответствии с требованиями законодательства, действующего в стране установки изделия. Пригодные для повторного использования компоненты отмечены специальным символом с обозначением материала. СОДЕРЖАНИЕ ЭТОГО РУКОВОДСТВА МОЖЕТ БЫТЬ ИЗМЕНЕНО В ЛЮБОЕ ВРЕМЯ БЕЗ ПРЕДВАРИТЕЛЬНОГО УВЕДОМЛЕНИЯ. ВСЕ РАЗМЕРЫ ПРИВЕДЕНЫ В МИЛЛИМЕТРАХ, ЕСЛИ НЕ УКАЗАНО ИНОЕ.

#### **ОПИСАНИЕ**

- XVP S: Видеодомофонная вызывная панель с сенсорным дисплеем для системы IP360, настенная
- ХУР Е: Видеодомофонная вызывная панель с сенсорным дисплеем для системы IP360, встраиваемая.

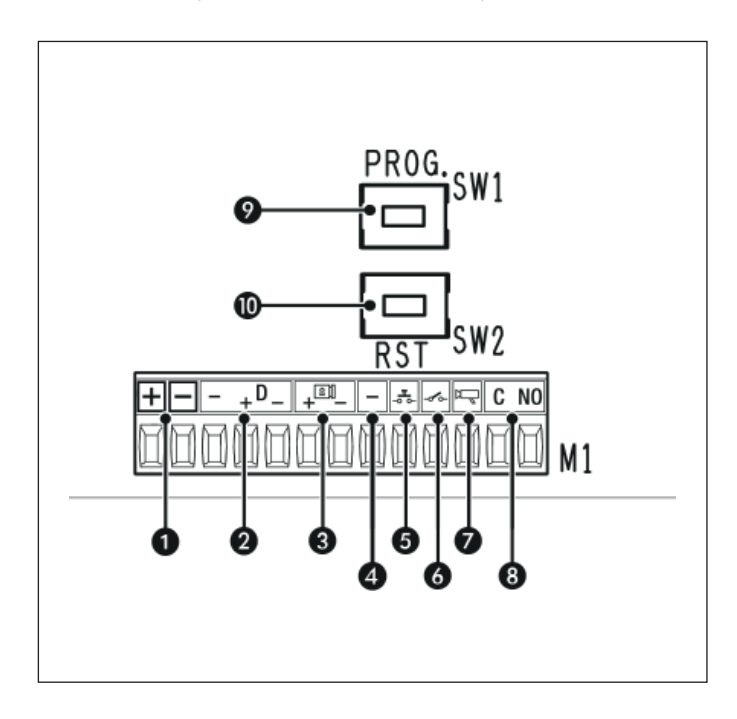

#### Назначение контактов

- **В Вход локального электропитания 12-24 В Пост. тока**
- **2** Шина перелачи ланных CAN BUS
- **•** Электромеханический замок 12 В 1 А макс.
- Заземление
- В Кнопка открывания двери (нормально разомкнутые контакты) \*
- Входной контакт открывания двери (нормально замкнутые контакты)
- Выходной контакт включения вызывной панели Замыкается с минусом
- **3** Дополнительный контакт макс. 1 А, 30 В (AUX 2)

\* Ш Контакт может быть запрограммирован на выполнение различных функций: при нажатии в течение нескольких секунд активирует раздел Настройки на дисплее.

• Кнопка программирования.

**©** Кнопка СБРОС После нажатия кнопки происходит перезагрузка устройства Операция НЕ приводит к удалению существующих настроек

 $\triangle$  Указывает на дисплее на ошибку программирования.

Ниже приводятся возможные причины:

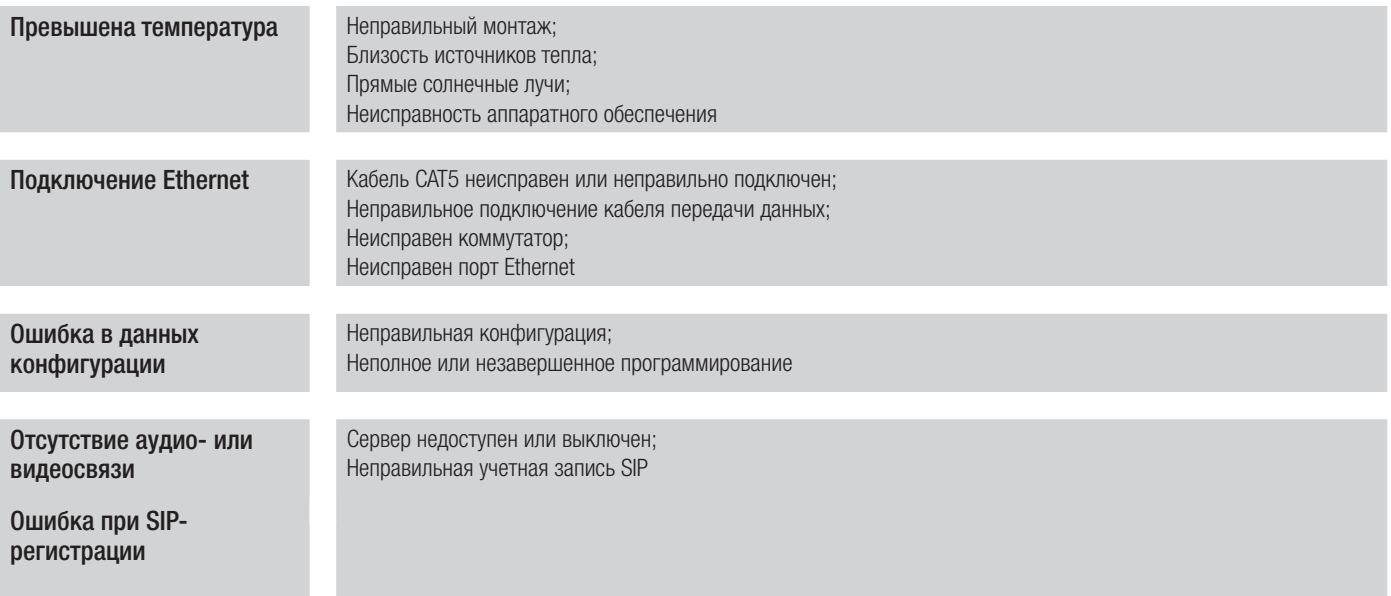

# **НАСТРОЙКА И ВВОД В ЭКСПЛУАТАЦИЮ С ДИСПЛЕЯ**

После установки устройства необходимо выполнить программирование функций, обеспечивающих правильную работу устройства.

#### Доступ к программированию

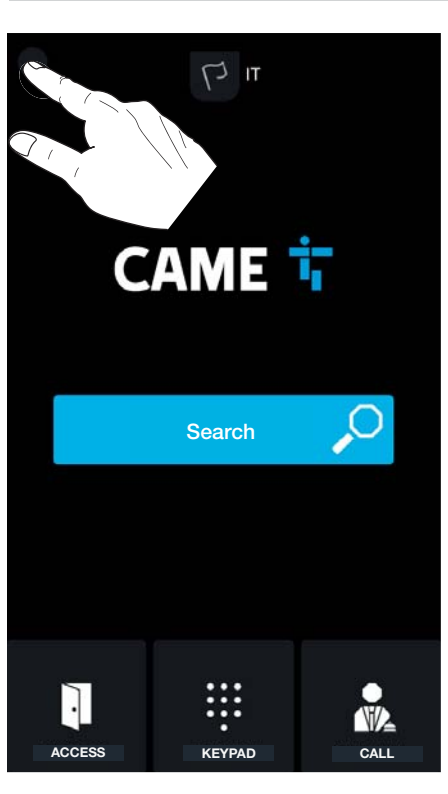

Нажмите на дисплей в левом верхнем углу и удерживайте несколько секунд для активации раздела Настройки.

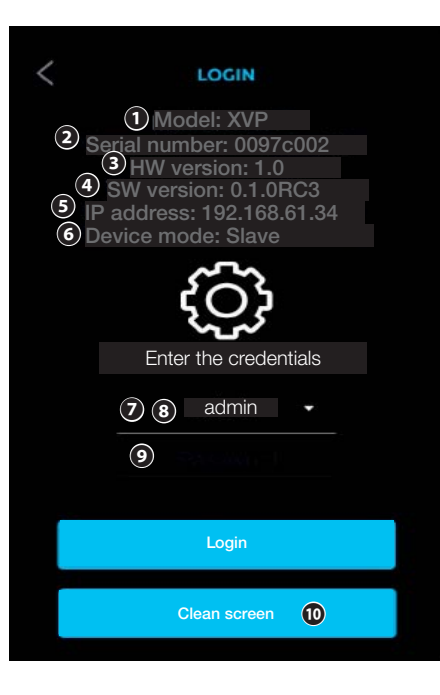

Появится страница с данными системы.

❶ Модель устройства.

❷ Однозначно идентифицирует устройство. Используется для программирования с помощью инструмента PCS/XIP.

- ❸ Версия аппаратного обеспечения устройства.
- ❹ Программное обеспечение, установленное в устройстве.
- ❺ Сетевой адрес устройства (при наличии)

 Отсутствие IP-адреса означает, что конфигурация находится в режиме DHCP и устройство не получило от сети действительный адрес.

- ❻ Режим работы Master (Ведущий) или Slave (Ведомый)
- ❼ Для доступа ко всем системным настройкам выберите ADMIN (АДМИНИСТРАТОР).
- ❽ Для доступа к ограниченной части системных настроек выберите USER (ПОЛЬЗОВАТЕЛЬ).
- ❾ Введите пароль.

⤒ Блокирует экран на 20 секунд для выполнения очистки. Для данной функции введение параметров доступа не требуется.

- ⤓ Введите пароль, соответствующий выбранной учетной записи. Пароли по умолчанию для монтажника (ADMIN): 112233
- Пароли по умолчанию для пользователя (USER): 123456
- ⤔ Прикоснитесь к надписи [LOGIN] (ВХОД В СИСТЕМУ) для входа в меню SETTINGS (НАСТРОЙКИ).

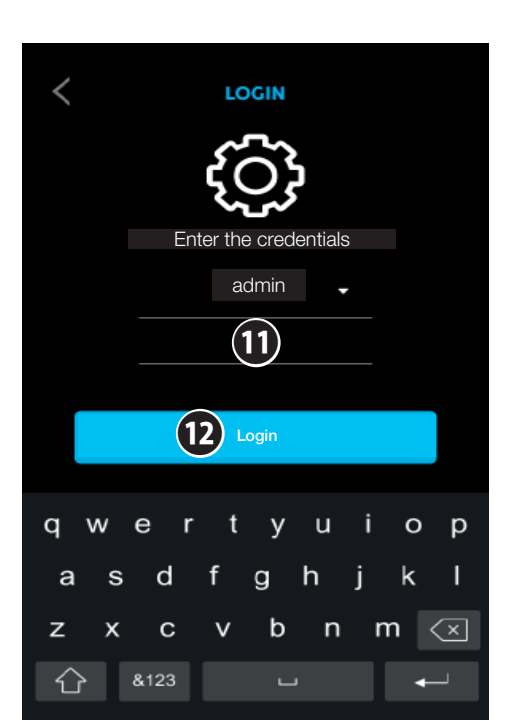

#### Настройки

 Некоторые разделы требуют наличия специальных знаний о работе видеодомофонной системы. Неправильное конфигурирование может привести к частичной или к полной неисправности системы. В связи с этим изменение некоторых параметров может выполнять только монтажник.

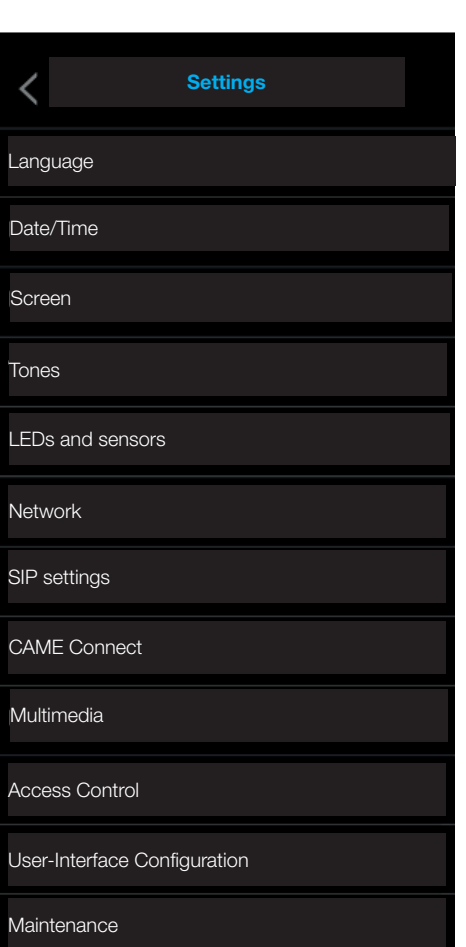

#### Выбор языка интерфейса

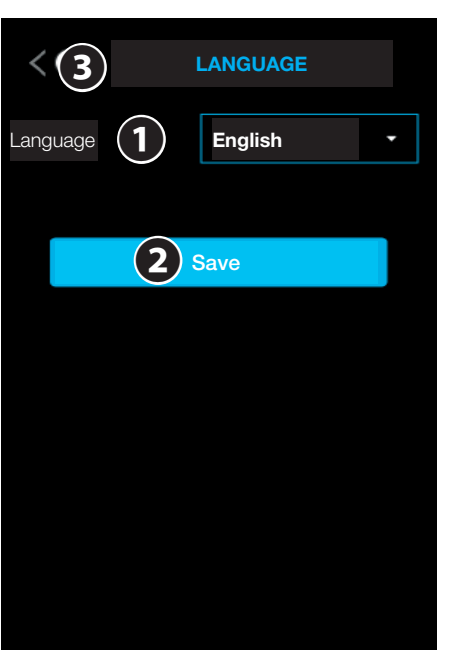

- ❶ Выбор языка интерфейса пользователя.
- ❷ Сохранение конфигурации.
- ❸ Возврат на предыдущую страницу

#### Настройка даты и времени

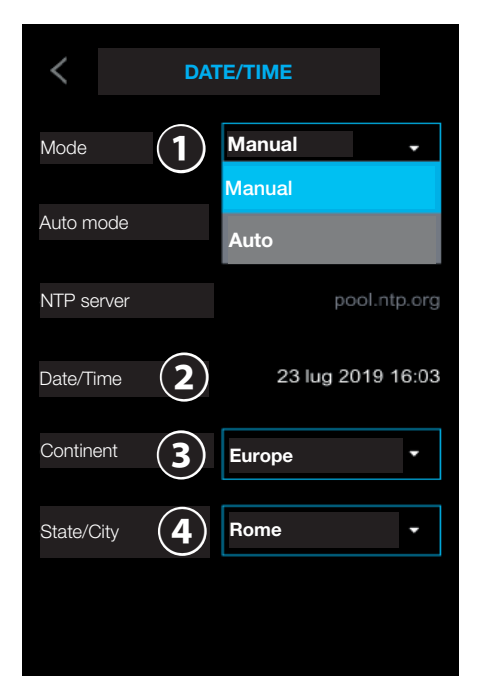

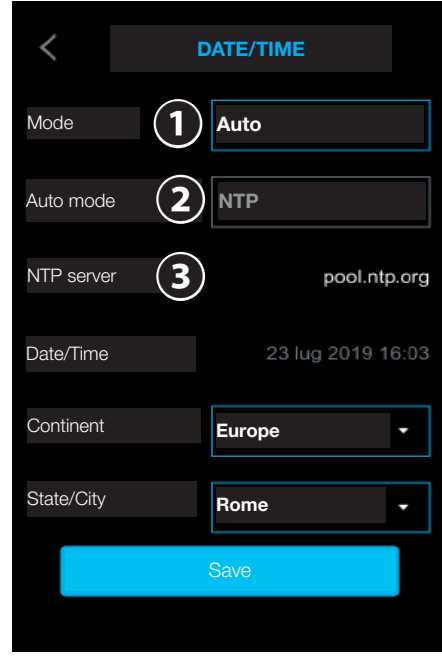

❶ Позволяет выбрать ручной или автоматический режим.

❷ В автоматическом режиме позволяет выполнить синхронизацию с ведущим устройством системы XIP или с внешним сервисом (NTP).

 При выборе NTP сеть, к которой подключено устройство, должна иметь доступ к Интернету.

❸ Указывает адрес сервера, посредством которого устройство будет выполнять синхронизацию даты и времени.

 Сервером может быть ведущее устройство системы или внешний сервер. В режиме NTP адрес внешнего сервера можно настроить на странице веб-конфигурации.

❹ Позволяет настроить дату и время в ручном режиме.

❺ Выберите из отображаемых списков Континент и Страна/Город место, в котором установлена система, для правильной настройки часового пояса и перехода на летнее время.

❻ Сохранение конфигурации.

❼ Возврат на предыдущую страницу.

#### Настройка яркости экрана

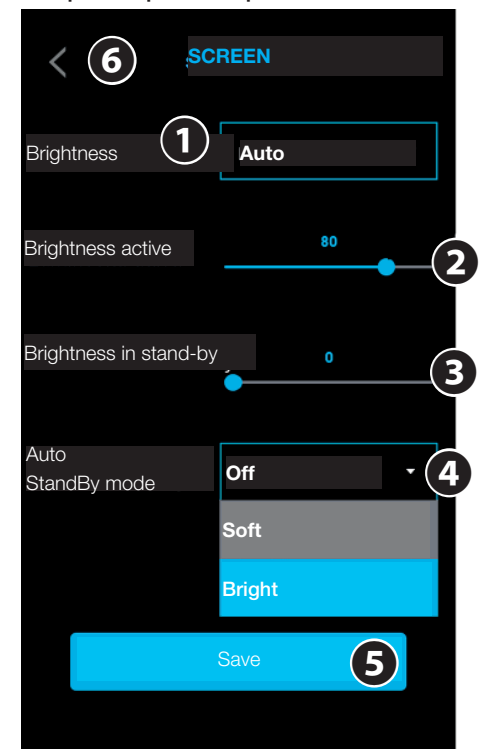

❶ Позволяет настраивать яркость в ручном или в автоматическом режиме.

 При выборе автоматического режима яркость дисплея регулируется в соответствии с условиями естественной освещенности.

❷ Регулирует яркость экрана во время использования, если не активирован автоматический режим регулировки яркости.

❸ Регулирует яркость экранной заставки, когда экран находится в режиме ожидания.

❹ Регулирует яркость в режиме ожидания, когда выбрана Brightness (Яркость) " Auto (автоматическая)":

OFF - для поддержания дисплея в выключенном состоянии в режиме ожидания;

Soft - для поддержания в режиме ожидания яркости в соответствии с условиями естественного освещения, но более низкой чем включенная яркость;

Bright - для поддержания в режиме ожидания яркости, равной включенной.

❺ Сохранение конфигурации.

❻ Возврат на предыдущую страницу.

 Независимо от выбранного режима, в условиях высокой температуры яркость дисплея может быть уменьшена, чтобы предотвратить повреждение устройства.

#### Включение светодиодных индикаторов и датчиков

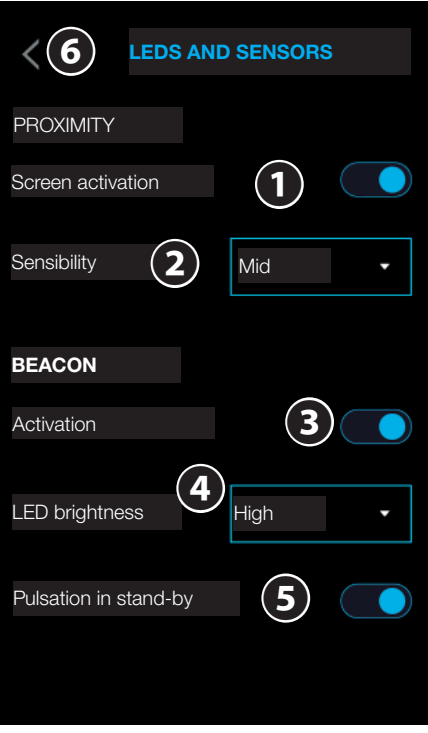

❶ Подключает активацию экрана при приближении к устройству.

Если функция не включена, экран активируется только при прикосновении.

❷ Устанавливает чувствительность проксимити-датчика: максимальную (обнаружение на максимальном расстоянии), среднюю и минимальную (обнаружение на минимальном расстоянии).

Расстояние обнаружения может незначительно меняться в зависимости от субъекта и от условий прямого освещения устройства.

❸ Позволяет включить или выключить светодиоды камеры. Если они включены, применяется настройка LED Brightness (Яркость светодиодов) и Pulsation in stand-by (Пульсация в режиме ожидания).

❹ Если они включены, устанавливают интенсивность светодиодного кольца камеры во время вызова.

❺ Активирует эффект пульсации светодиодного кольца камеры, когда устройство находится в режиме ожидания.

❻ Возврат на предыдущую страницу.

#### Сетевые настройки

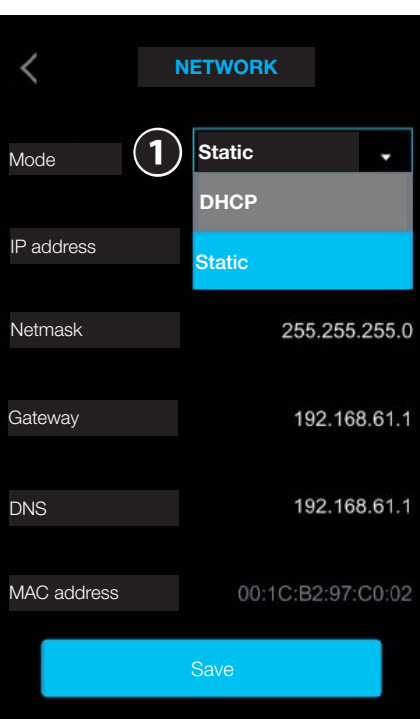

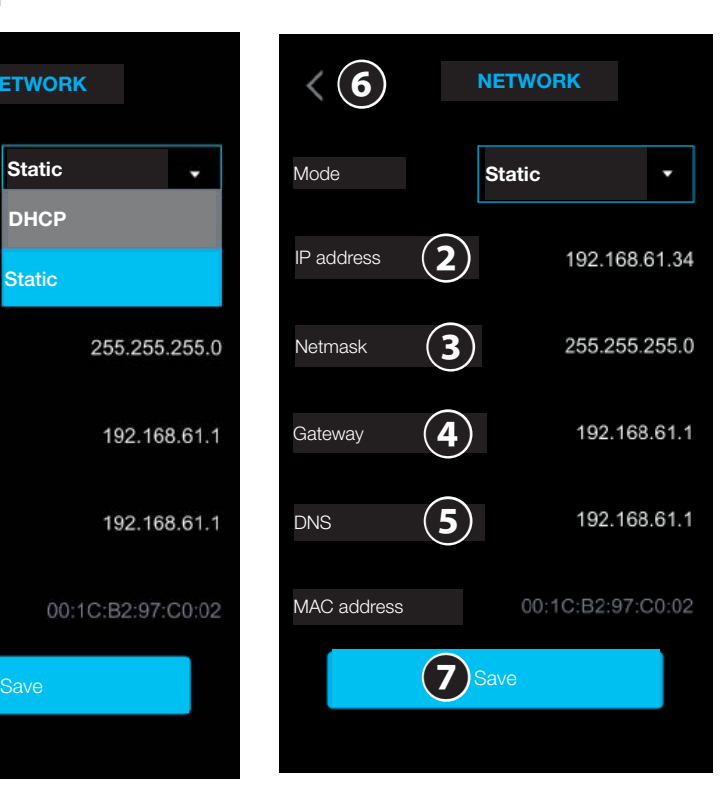

❶ Выберите тип адресации. DHCP

IP-адрес устройства присваивается DHCPсервером.

Если устройство сконфигурировано как ведущее (система serverless), убедитесь в присвоении устройству всегда одинакового IP-адреса сервером DHCP.

#### СТАТИЧЕСКИЙ

IP-адрес устройства присваивается вручную.

❷ Введите IP-адрес устройства.

IP-адрес устройства должен принадлежать той же подсети (subnet), что и маршрутизатор с другими подключенными устройствами.

Если в системе используется также DHCPсервер, выбранный статический адрес не должен входить в пул DHCP-адресов.

❸ Укажите правильную маску сети, если она отличается от используемой по умолчанию.

❹ Укажите шлюз по умолчанию для соответствующей сети.

❺ Введите действительный DNS-адрес для соединения с CAMEConnect.

❻ Возврат на предыдущую страницу.

❼ Сохранение конфигурации.

#### Настройка мультимедиа

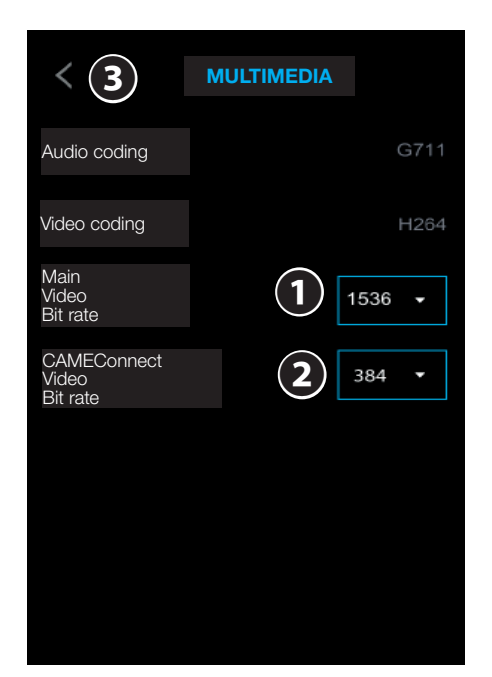

В окне можно настроить максимальный ВІТ RATE (БИТРЕЙТ) и разрешение STREAM (ВИДЕОСТРИМИНГА), поддерживаемые устройством, выбрав одно из доступных значений.

#### Настройка CAME Connect (только для устройства, сконфигурированного в качестве MASTER (ВЕДУЩЕГО))

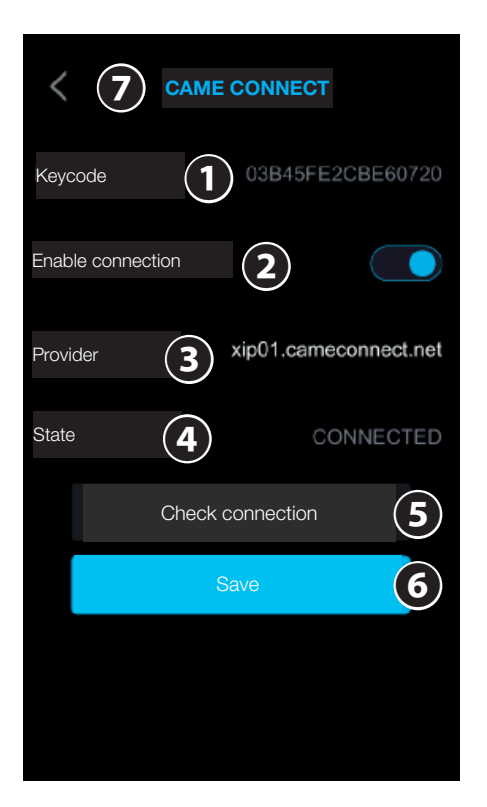

- 
- 
- 

- -
- 
- 

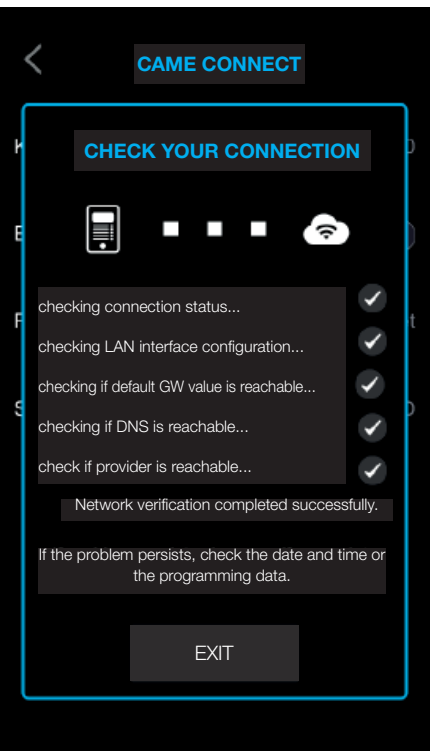

На этой странице приведены инструкции по проверке сетевого подключения. Проверка статуса подключения.... Проверка конфигурации интерфейса LAN... Проверка доступности GW по умолчанию... Проверка доступности DNS... Проверка доступности провайдера... Проверка подключения успешно завершена! При сохранении неисправности проверьте дату и время или данные программирования.

#### Настройки SIP (только для устройства, сконфигурированного в качестве ВЕДОМОГО)

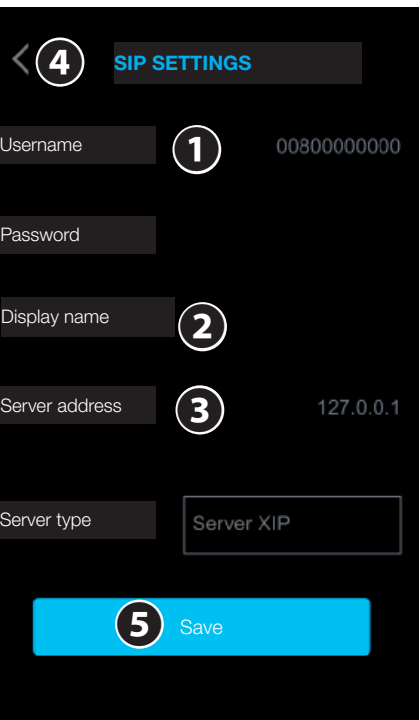

- ❶ Имя пользователя SIP, присвоенное PCS/XIP устройству.
- ❷ Имя, присвоенное PCS/XIP устройству.
- ❸ IP-адрес сервера, присвоенный PCS/XIP устройству.
- ❹ Возврат на предыдущую страницу.
- ❺ Сохранение конфигурации.

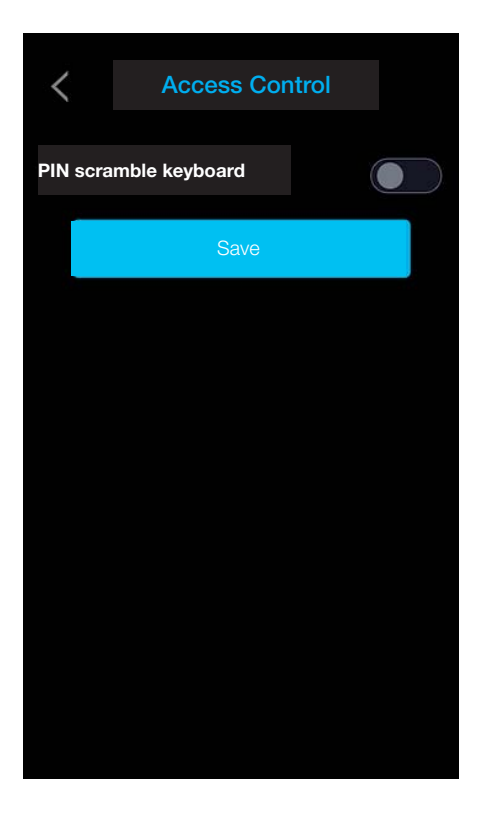

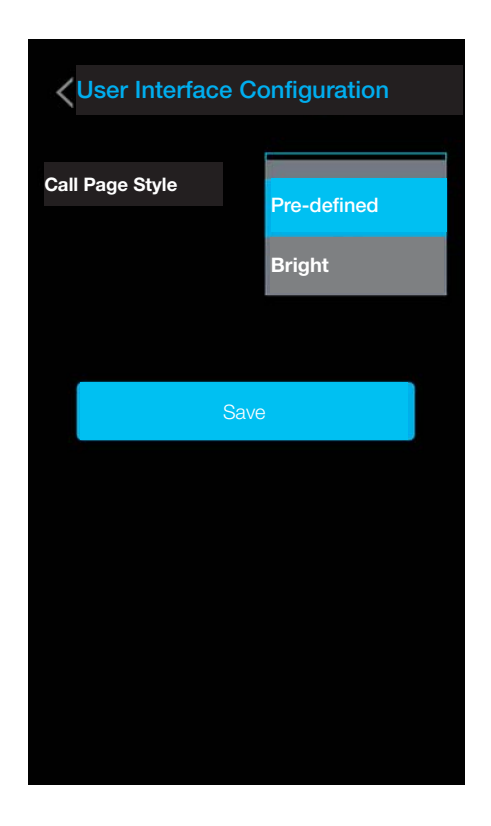

# Access control (Контроль доступа)

PIN scramble keyboard: если включена, всякий раз при вызове цифровой клавиатуры для контроля доступа она отображается со случайным расположением клавиш Save: Сохранение конфигурации

# User interface configuration (Конфигурация пользовательского интерфейса)

Call page style: позволяет выбрать стиль страницы вызова.

Pre-defined: стиль страницы вызова такой же, как у всех других страниц интерфейса с темным фоном.

Bright: страница вызова появляется с полностью белым фоном для лучшего освещения субъекта перед вызывной панелью.

Save: Сохранение конфигурации

#### Обслуживание устройства

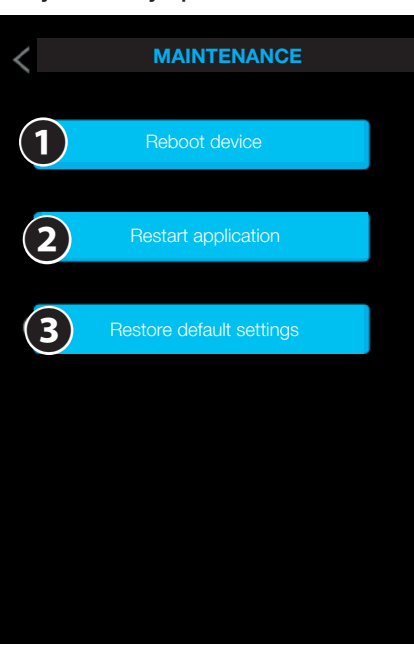

- Нажмите для перезагрузки устройства.
- Нажмите для перезагрузки только графического интерфейса и функций видеодомофонии.
- В Нажмите для сброса всех локальных настроек до заводских значений.

# НАСТРОЙКА И ВВОД В ЭКСПЛУАТАЦИЮ ПОСРЕДСТВОМ ВЕБ-ИНТЕРФЕЙСА

Д После установки устройства необходимо выполнить программирование функций, обеспечивающих правильную работу устройства.

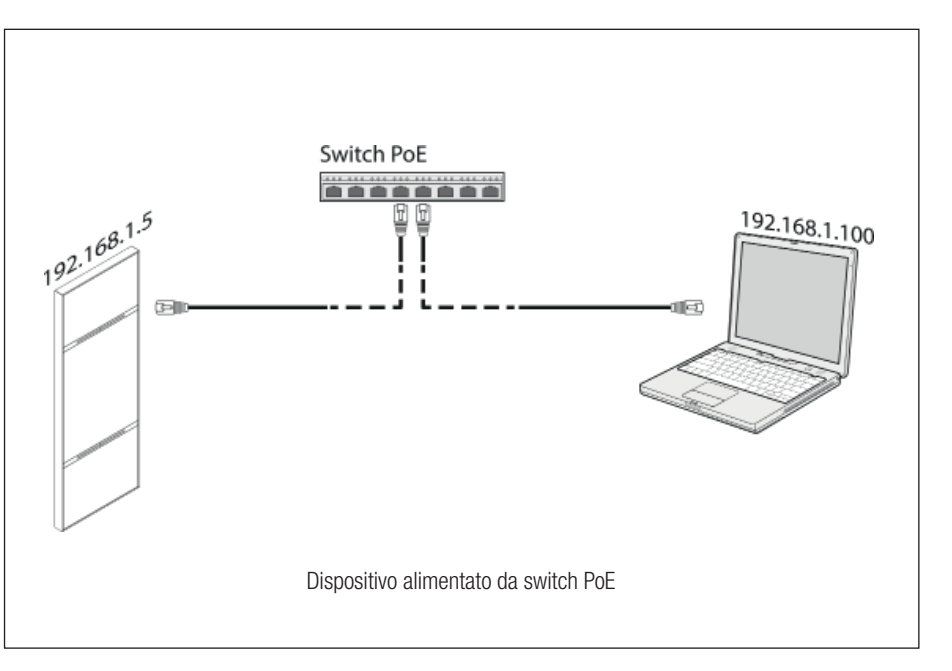

Присвойте своему ПК (планшету, смартфону) адрес, относящийся к той же подсети, что и устройство.

**Д** IP-адрес по умолчанию - 192.168.1.5 с маской сети 255.255.255.0.

#### Доступ к программированию

1 Некоторые разделы требуют наличия специальных знаний о работе видеодомофонной системы. Неправильное конфигурирование может привести к частичной или к полной неисправности системы. В связи с этим изменение некоторых параметров может выполнять только монтажник (пароль по умолчанию 112233).

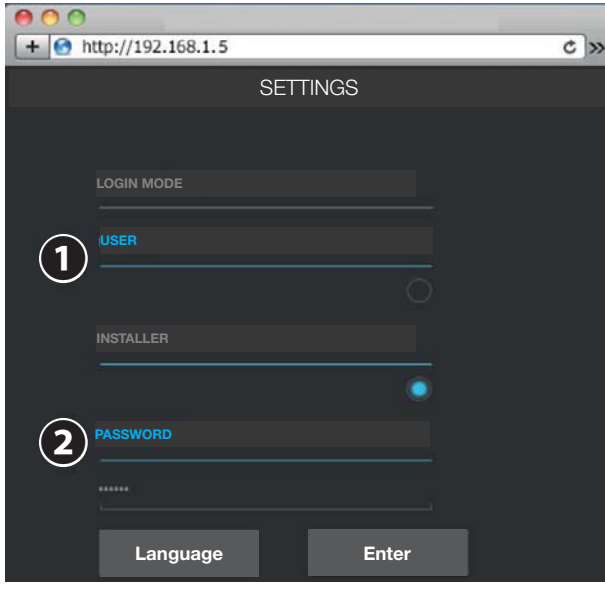

Для доступа к веб-странице настройки введите в адресной строке браузера (Chrome, Firefox, Safari) адрес настраиваемого устройства.

• Для доступа к ограниченной части системных настроек выберите USER (ПОЛЬЗОВАТЕЛЬ).

Введите пароль пользователя (Пароль по умолчанию: 123456).

**Данный тип доступа позволяет обновить прошивку и просмотреть следующие** страницы.

• Для доступа ко всем системным настройкам выберите INSTALLER (МОНТАЖНИК). Введите пароль монтажника (Пароль по умолчанию: 112233).

Д На веб-страницах настройки справа нет полосы прокрутки.

Для прокрутки веб-страниц нажмите левую кнопку мыши и, не отпуская ее. переместите указатель в нужном направлении. На смартфоне или планшете достаточно провести пальцем по экрану.

#### Системные настройки

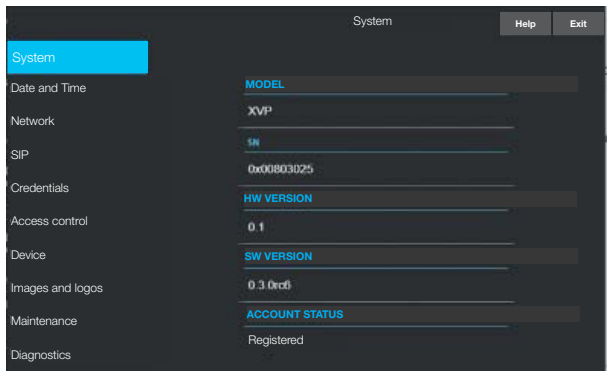

Указывает характеристики устройства, версию программного и аппаратного обеспечения и статус учетной записи SIP.

**Ш** Вызывная панель XVP может быть сконфигурирована в качестве ВЕДУЩЕЙ с помощью PCS/XIP для систем типа "Serverless".

Только одно устройство может быть сконфигурировано в качестве MASTER (ВЕДУЩЕГО).

Прикосновение к надписи HELP открывает руководство по конфигурированию в формате PDF.

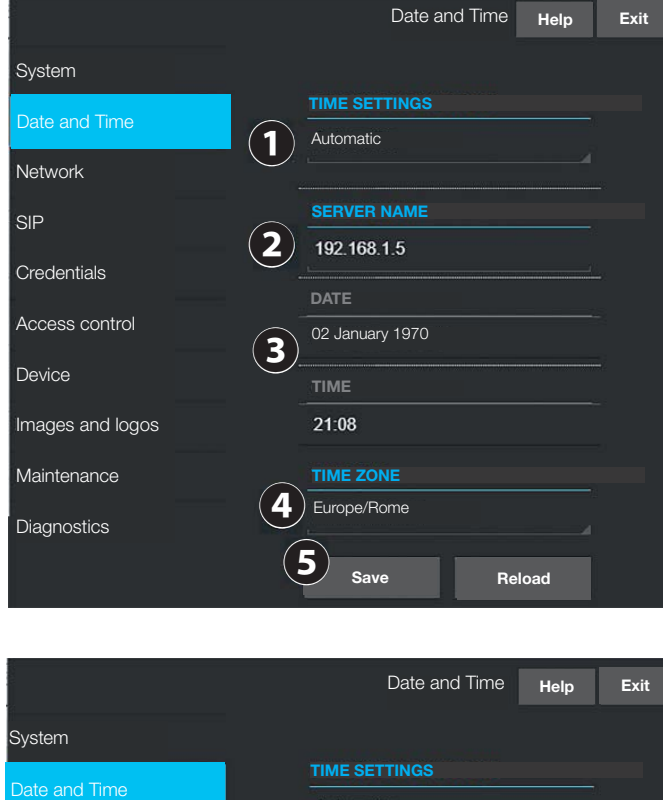

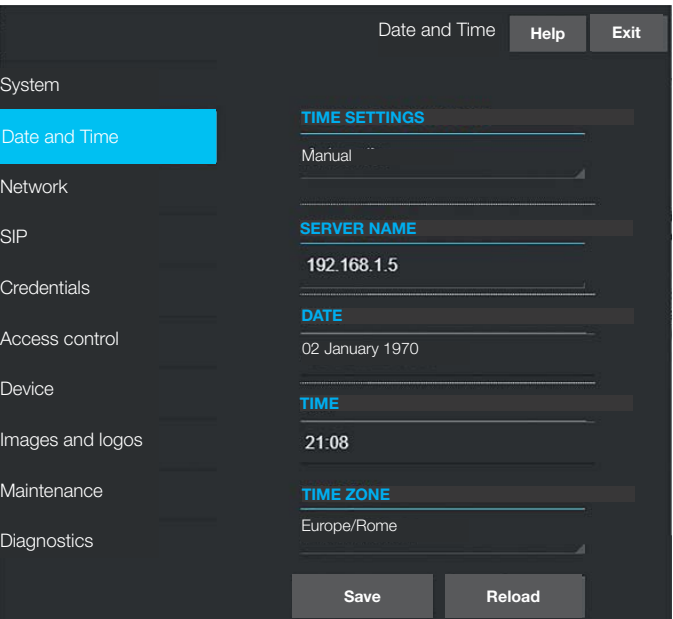

❶ Позволяет выбрать ручной или автоматический режим.

В автоматическом режиме позволяет выполнить синхронизацию с ведущим устройством системы XIP или с внешним сервисом (NTP).

При выборе NTP сеть, к которой подключено устройство, должна иметь доступ к Интернету.

❷ Указывает адрес сервера, посредством которого устройство будет выполнять синхронизацию даты и времени. Сервером может быть ведущее устройство системы

или внешний сервер.

❸ Позволяет настроить дату и время в ручном режиме.

❹ Выберите из отображаемых списков Континент и Страна/Город место, в котором установлена система, для правильной настройки часового пояса и перехода на летнее время.

❺ Сохранение конфигурации.

#### Сетевые настройки

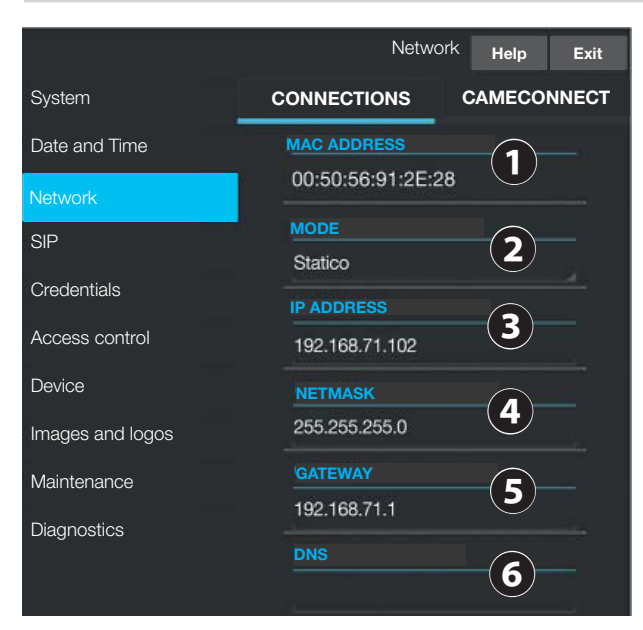

#### СОЕДИНЕНИЯ

• МАС-АДРЕС устройства, не может быть изменен. • Выберите тип адресации.

**DHCP** 

IP-адрес устройства присваивается DHCP-сервером.

LA Если устройство сконфигурировано как ведущее (система serverless), убедитесь в присвоении устройству всегда одинакового IP-адреса сервером DHCP.

#### **СТАТИЧЕСКИЙ**

IP-адрес устройства присваивается вручную.

В Введите IP-адрес устройства.

La в случае статического IP-адреса IP-адрес устройства должен принадлежать той же подсети, что и маршрутизатор с другими подключенными устройствами.

• Укажите правильную маску сети, если она отличается от используемой по умолчанию.

• Укажите шлюз по умолчанию для соответствующей сети.

**•** Введите действительный DNS-адрес для соединения с CAMEConnect. (только для XVP, сконфигурированного в качестве ВЕДУЩЕГО)

Нажмите SAVE (COXPAHИТЬ) или RELOAD (ПЕРЕЗАГРУЗИТЬ) внизу страницы для сохранения или перезагрузки предыдущих данных.

#### Hacтройка CAMEConnect (только для устройства, сконфигурированного в качестве ВЕДУЩЕГО)

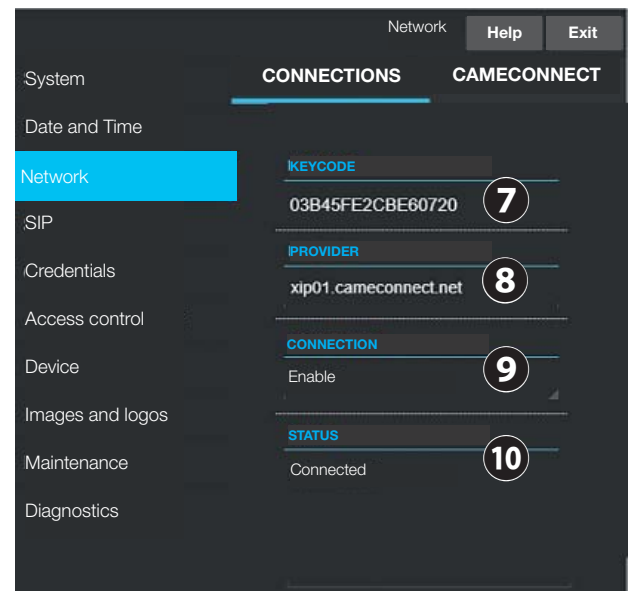

**• Идентифицирует код устройства (KEYCODE).** 

• Идентифицирует провайдера сервиса для удаленных вызовов (по умолчанию: xip01 cameconnect.net).

**•** Подключает удаленный прием VoIP видеовызова.

**•** Указывает статус подключения.

Нажмите SAVE (COXPAHИTЬ) или RELOAD (ПЕРЕЗАГРУЗИТЬ) внизу страницы для сохранения или перезагрузки предыдущих данных.

# Настройки SIP

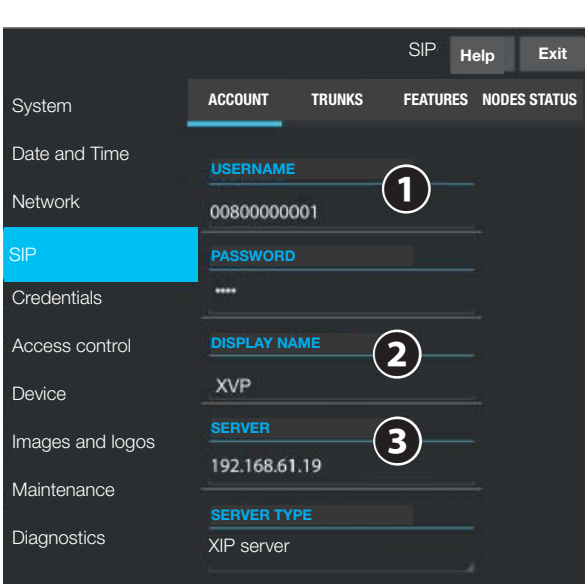

# ACCOUNT (УЧЕТНАЯ ЗАПИСЬ)

❶ Имя пользователя SIP, присвоенное PCS/XIP устройству.

❷ Имя, присвоенное PCS/XIP устройству.

❸ IP-адрес сервера, присвоенный PCS/XIP устройству.

 После завершения конфигурирования на странице SYSTEM (СИСТЕМА) в пункте ACCOUNT STATUS (СТАТУС УЧЕТНОЙ ЗАПИСИ) появится сообщение REGISTERED (ЗАРЕГИСТРИРОВАНО).

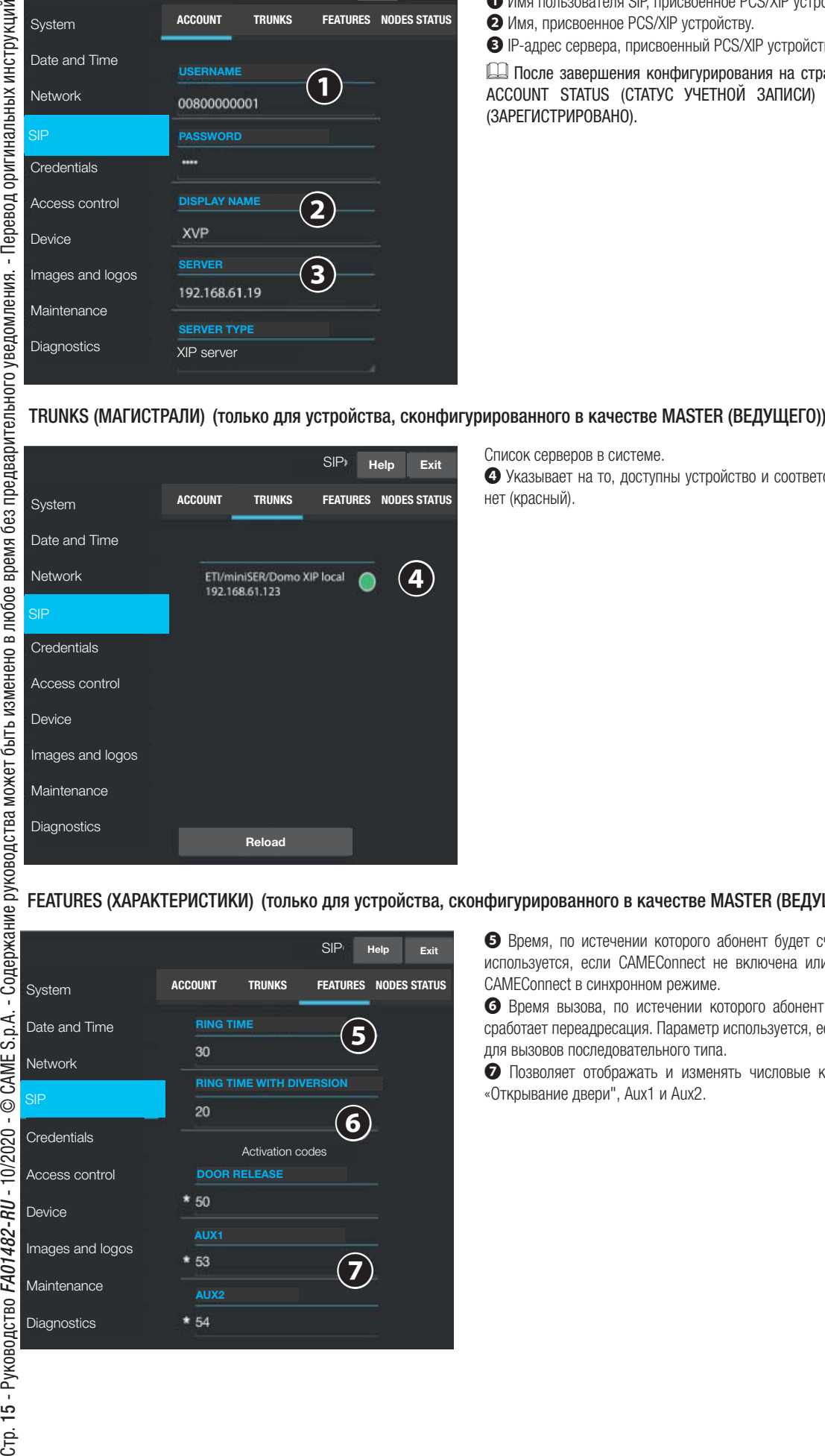

Список серверов в системе.

❹ Указывает на то, доступны устройство и соответствующая подсистема (зеленый) или нет (красный).

#### FEATURES (ХАРАКТЕРИСТИКИ) (только для устройства, сконфигурированного в качестве MASTER (ВЕДУЩЕГО))

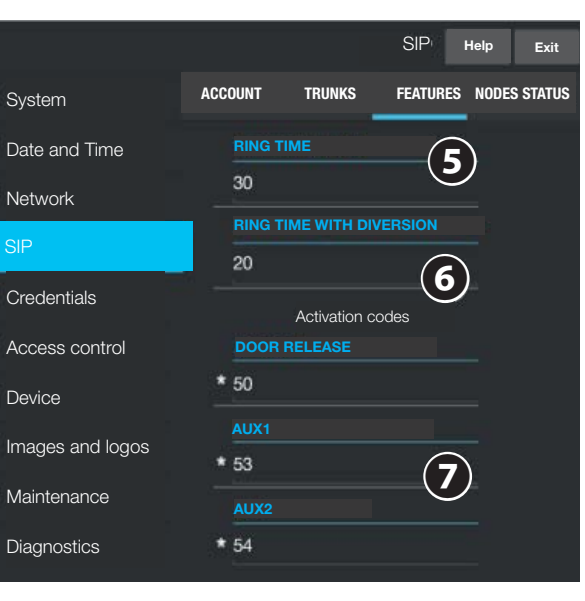

❺ Время, по истечении которого абонент будет считаться отсутствующим. Параметр используется, если CAMEConnect не включена или были заданы вызовы локальные/ CAMEConnect в синхронном режиме.

❻ Время вызова, по истечении которого абонент будет считаться отсутствующим и сработает переадресация. Параметр используется, если CAMEConnect включена, а также для вызовов последовательного типа.

❼ Позволяет отображать и изменять числовые коды DTMF, присвоенные командам «Открывание двери", Aux1 и Aux2.

#### NODE STATUS (СТАТУС УЗЛОВ) (только для устройства, сконфигурированного в качестве MASTER (ВЕДУЩЕГО))

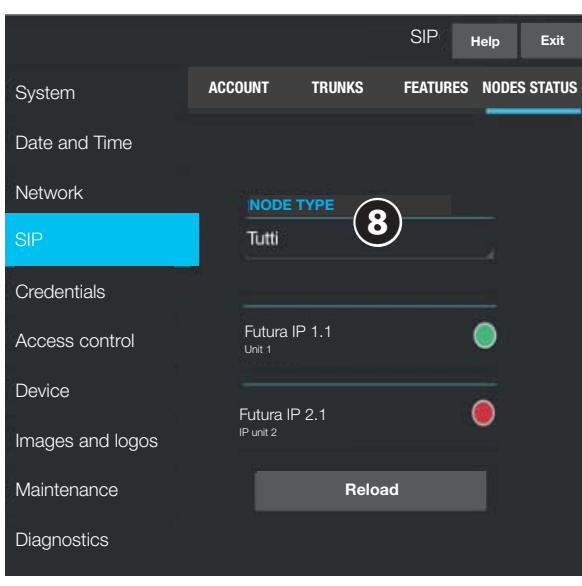

Список устройств VoIP SIP системы и их статус регистрации в вызывной панели XVP MASTER.

Зеленый значок Устройство зарегистрировано правильно.

Красный значок Устройство зарегистрировано неправильно.

❽ Позволяет фильтровать список устройств в зависимости от типа.

Статус "не зарегистрировано" (красный значок) является нормальным для приложений в устройствах iOS, когда не выполняется вызов, и для приложений, удаленно подключенных к CAMEConnect.

#### Настройка системных параметров доступа

#### ЛИЦЕНЗИИ

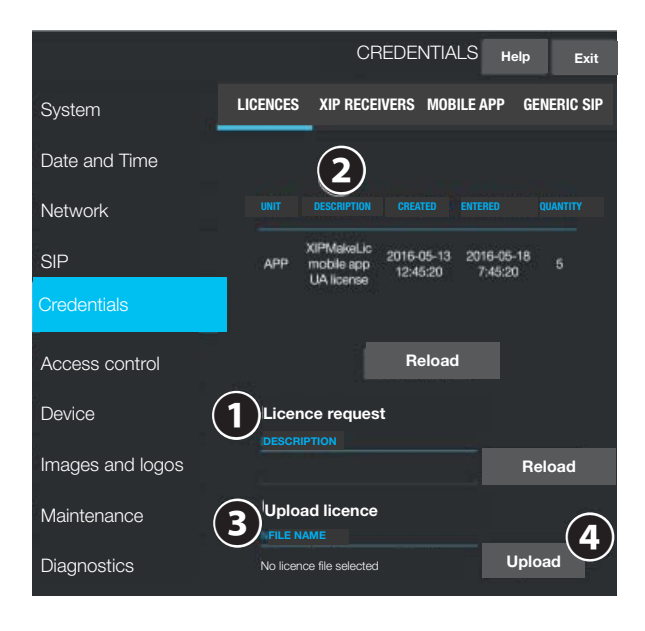

Список включенных и доступных лицензий (только для устройства, сконфигурированного в качестве ВЕДУЩЕГО) По умолчанию к каждой вызывной панели XVP MASTER прилагаются 4 лицензии, которые могут использоваться как лицензии APP, так и GST. ❶ Выберите для получения идентификационных данных устройства, необходимых для запроса дополнительных лицензий.

❷ Текст из пункта добавляется к идентификационному файлу устройства

❸ Позволяет добавить дополнительные запрашиваемые лицензии.

❹ Нажмите кнопку и выберите файл с лицензиями для загрузки в устройство (только для ВЕДУЩЕГО устройства).

#### XIP RECEIVERS (ПРИЕМНИКИ XIP) (только для устройства, сконфигурированного в качестве MASTER (ВЕДУЩЕГО))

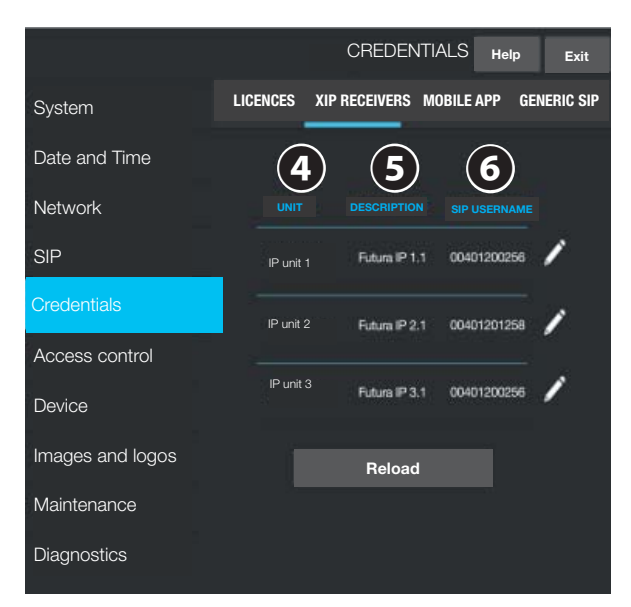

Список устройств типа IP 360 (SIP-приемники), не требующих лицензии и использующих вызывную панель XVP MASTER в качестве сервера регистрации.

❹ Элемент принадлежности приемника.

❺ Описание приемника в соответствии с настройками, заданными PCS/XIP.

❻ Имя пользователя SIP, присвоенное PCS/XIP приемнику XIP.

 В приемнике должны быть настроены имя пользователя SIP и пароль, чтобы он мог быть зарегистрирован в вызывной панели XVP.

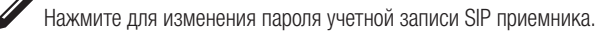

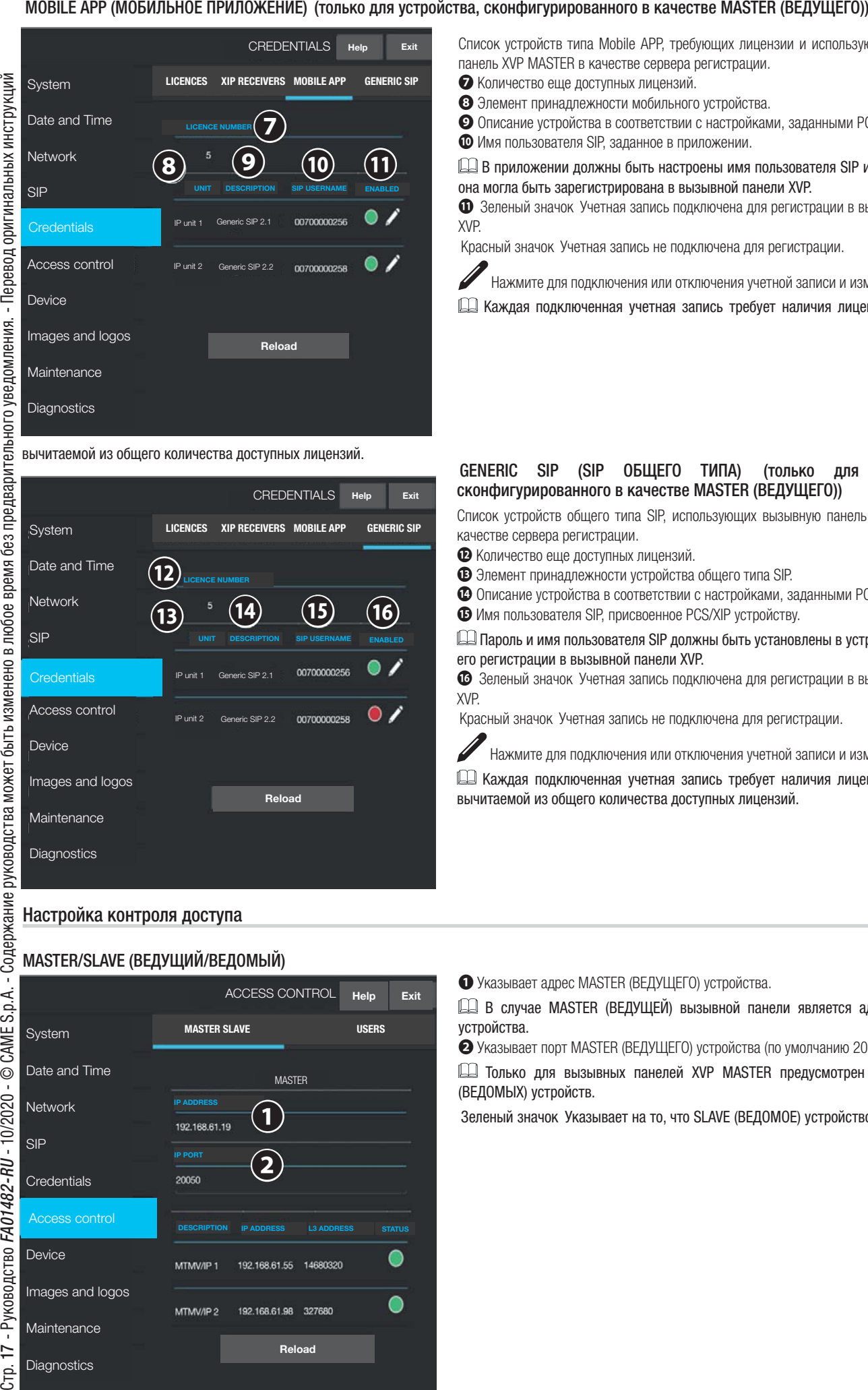

вычитаемой из общего количества доступных лицензий.

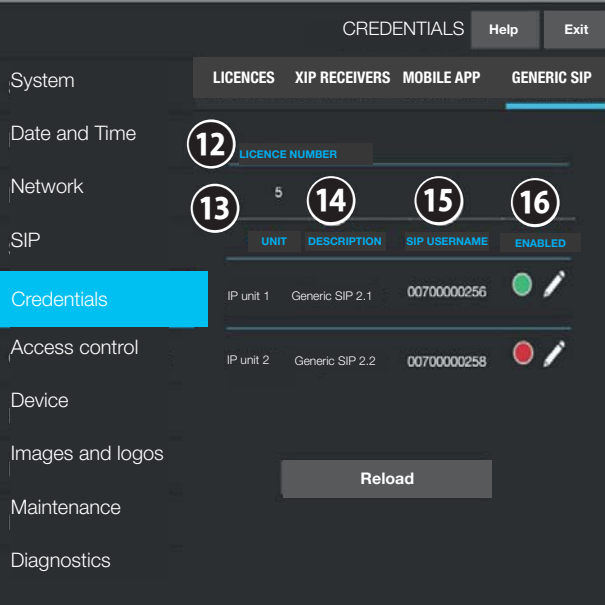

Настройка контроля доступа

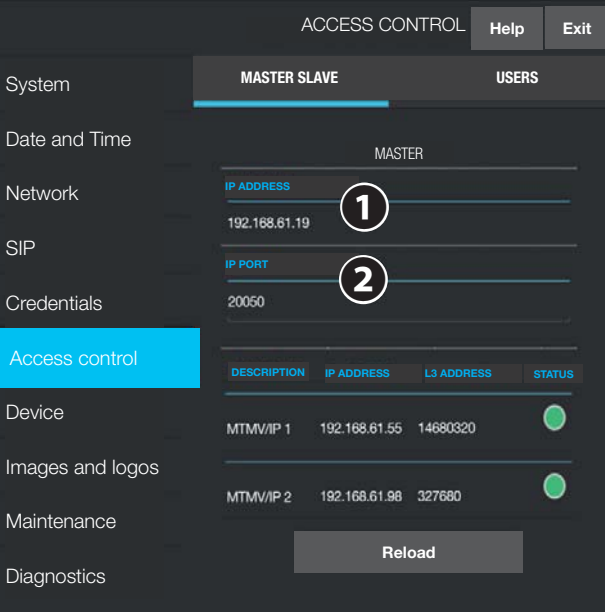

#### MASTER/SLAVE (ВЕДУЩИЙ/ВЕДОМЫЙ)

Список устройств типа Mobile APP, требующих лицензии и использующих вызывную панель XVP MASTER в качестве сервера регистрации.

❼ Количество еще доступных лицензий.

❽ Элемент принадлежности мобильного устройства.

❾ Описание устройства в соответствии с настройками, заданными PCS/XIP.

**• Имя пользователя SIP, заданное в приложении.** 

 В приложении должны быть настроены имя пользователя SIP и пароль, чтобы она могла быть зарегистрирована в вызывной панели XVP.

 $\bullet$  Зеленый значок Учетная запись подключена для регистрации в вызывной панели XVP.

Красный значок Учетная запись не подключена для регистрации.

Нажмите для подключения или отключения учетной записи и изменения пароля.

Каждая подключенная учетная запись требует наличия лицензии типа App,

#### GENERIC SIP (SIP ОБЩЕГО ТИПА) (только для устройства, сконфигурированного в качестве MASTER (ВЕДУЩЕГО))

Список устройств общего типа SIP, использующих вызывную панель XVP MASTER в качестве сервера регистрации.

⤔ Количество еще доступных лицензий.

 $\bullet$  Элемент принадлежности устройства общего типа SIP.

 $\bullet$  Описание устройства в соответствии с настройками, заданными PCS/XIP.

 $\bullet$  **Имя пользователя SIP, присвоенное PCS/XIP устройству.** 

 Пароль и имя пользователя SIP должны быть установлены в устройстве SIP для его регистрации в вызывной панели XVP.

**<sup>63</sup>** Зеленый значок Учетная запись подключена для регистрации в вызывной панели XVP.

Красный значок Учетная запись не подключена для регистрации.

Нажмите для подключения или отключения учетной записи и изменения пароля.

 Каждая подключенная учетная запись требует наличия лицензии типа GST, вычитаемой из общего количества доступных лицензий.

❶ Указывает адрес MASTER (ВЕДУЩЕГО) устройства.

 В случае MASTER (ВЕДУЩЕЙ) вызывной панели является адресом самого устройства.

❷ Указывает порт MASTER (ВЕДУЩЕГО) устройства (по умолчанию 20050)

 Только для вызывных панелей XVP MASTER предусмотрен список SLAVE (ВЕДОМЫХ) устройств.

Зеленый значок Указывает на то, что SLAVE (ВЕДОМОЕ) устройство подключено к

#### MASTER (ВЕДУЩЕМУ) устройству.

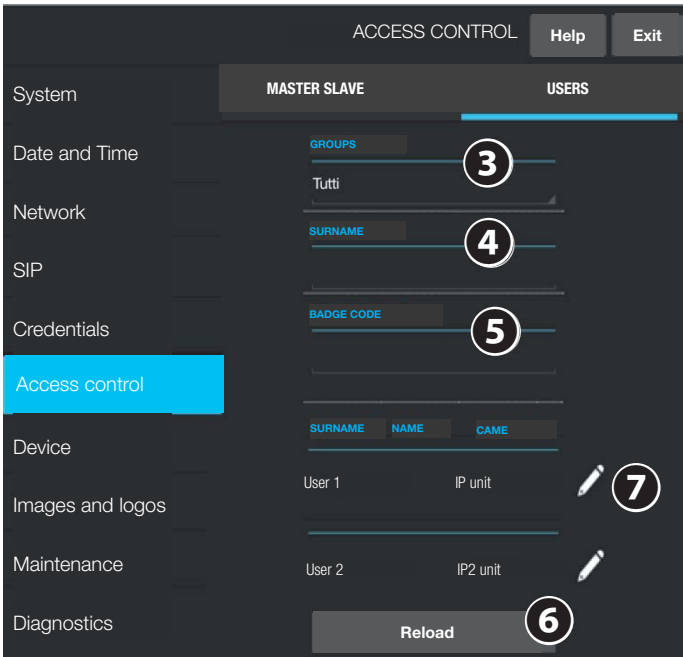

# Настройки устройства

## АУДИО

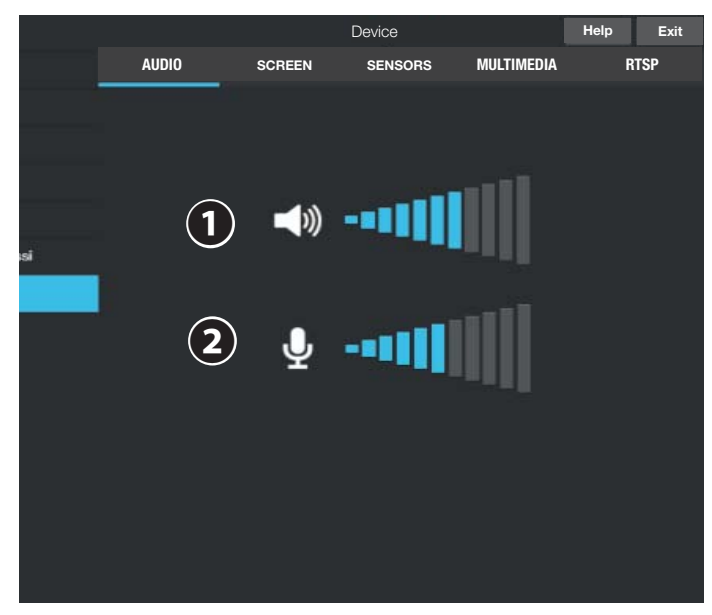

# МУЛЬТИМЕДИА

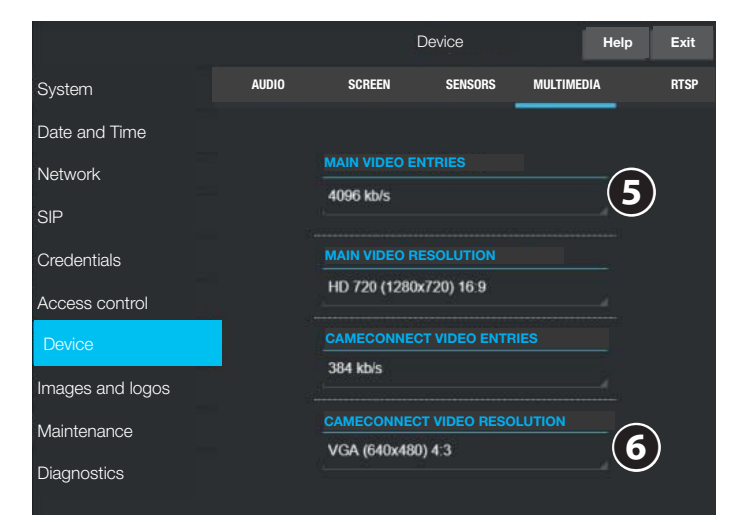

Красный значок Указывает на то, что SLAVE (ВЕДОМОЕ) устройство не подключено к ВЕДУЩЕМУ устройству.

#### ПОЛЬЗОВАТЕЛИ

В этом пункте перечислены пользователи контроля доступа.

❸ Позволяет выбрать группу пользователей для отображения.

• Позволяет найти пользователя по фамилии. Нажмите кнопку для начала поиска ❻.

• Позволяет найти пользователя по номеру карты. Нажмите кнопку для начала поиска ❻.

Результаты поиска появятся внизу страницы.

**ДА** В устройстве, сконфигурированном в качестве MASTER (ВЕДУЩЕГО), выберите пользователя  $\bullet$  для изменения статуса, номера карты или кода доступа.

 Полномочия для разных маршрутов и проходов задаются с помощью PCS/XIP.

#### ❶ Регулирует громкость динамика.

 Изменять настройку следует только в случае реальной необходимости, например, при определенных условиях окружающей среды.

❷ Регулирует усиление микрофона.

 Изменять настройку следует только в случае реальной необходимости, например, при определенных условиях окружающей среды.

В окне можно настроить максимальный BIT RATE (БИТРЕЙТ) и разрешение STREAM (ВИДЕОСТРИМИНГА), поддерживаемые устройством, выбрав одно из доступных значений.

 $\square$ Чем больше значения BIT RATE (БИТРЕЙТА) и RESOLUTION (РАЗРЕШЕНИЯ) тем выше качество видео и тем более загружен канал связи.

❺ Используется для связи с локальными устройствами системы. Данный профиль используется также в качестве MAIN (ГЛАВНОГО) профиля для потокового видео RTSP.

❻ Используется для связи с устройствами XIPMobile, удаленно подключенными к CAMEConnect. Данный профиль используется также в качестве SECONDARY (ВТОРОСТЕПЕННОГО) профиля для потокового видео RTSP.

**EU BIT RATE (БИТРЕЙТ) и RESOLUTION (РАЗРЕШЕНИЕ) профиля CAMEConnect** устанавливаются с учетом доступной исходящей скорости передачи данных.

#### Экран

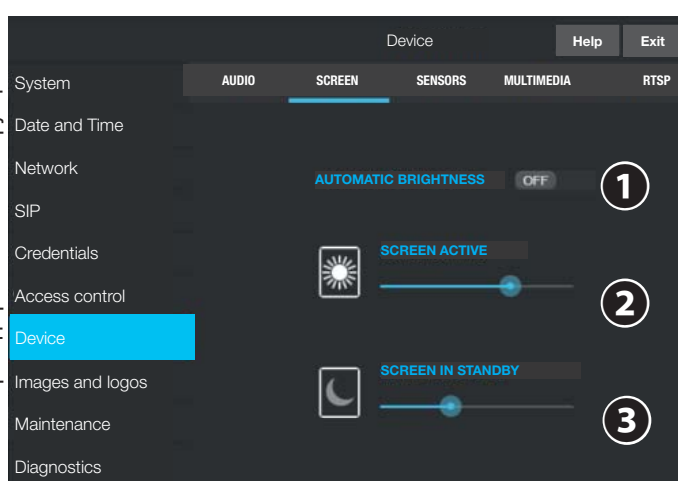

# Датчики

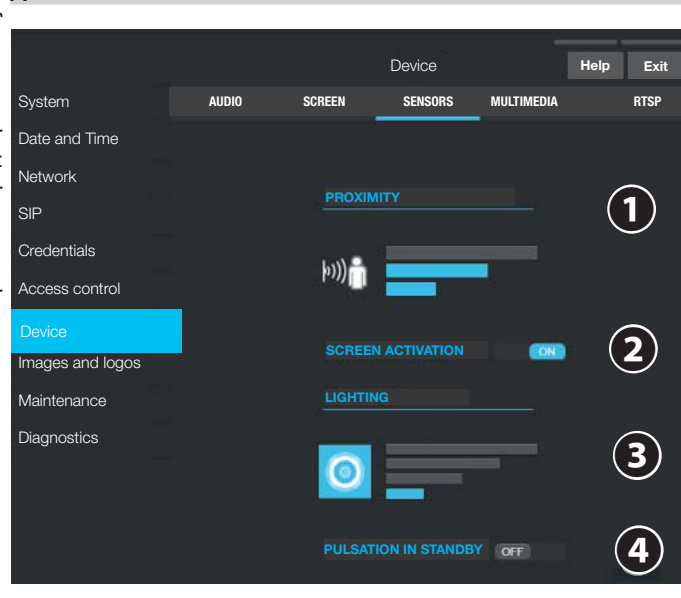

❶ Регулирует яркость экрана в соответствии с условиями естественной освещенности.

❷ Регулирует яркость экрана во время использования, если не активирован автоматический режим регулировки яркости.

❸ Регулирует яркость экранной заставки, когда экран находится в режиме ожидания.

Если функция не включена, экран активируется только при прикосновении.

❶ Устанавливает чувствительность проксимити-датчика: низкую (обнаружение присутствия на близком расстоянии), среднюю или высокую (обнаружение присутствия на максимальном расстоянии).

❷ Подключает или отключает активацию экрана при приближении к устройству.

Расстояние обнаружения может незначительно меняться в зависимости от субъекта и от условий прямого освещения устройства.

❸ Устанавливает интенсивность светодиодного кольца камеры во время вызова.

❹ Активирует эффект пульсации светодиодного кольца камеры, когда устройство находится в режиме ожидания.

**RTSP** 

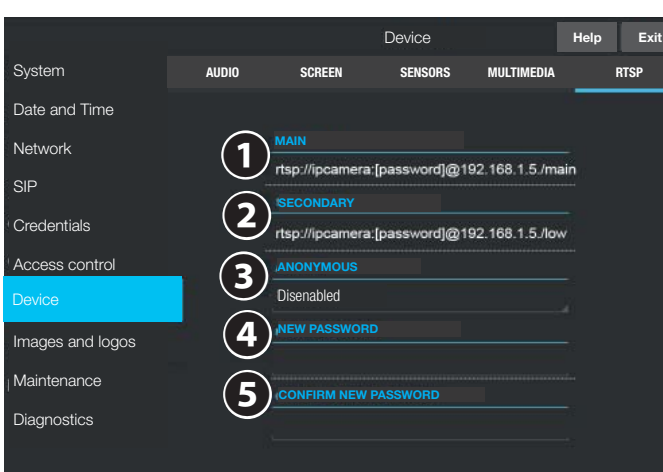

Протокол RTSP позволяет отображать для клиента RTSP потоковое видео, поступающее с вызывной панели.

❶ Указывает URL, который необходимо использовать в клиенте RTPS для отображения MAIN (ГЛАВНОГО) потокового видео устройства XVP. Параметры BIT RATE (БИТРЕЙТ) и разрешение этого потокового видео относятся к MAIN (ГЛАВНОМУ) профилю раздела MULTIMEDIA (МУЛЬТИМЕДИА). Предварительно заданное ИМЯ ПОЛЬЗОВАТЕЛЯ: ipcamera. Вместо параметра [password] необходимо ввести заданный пароль.

❷ Указывает URL, который необходимо использовать в клиенте RTPS для отображения SECONDARY (ВТОРОСТЕПЕННОГО) потокового видео устройства XVP. Параметры BIT RATE (БИТРЕЙТ) и разрешение этого потокового видео относятся к SECONDARY (ВТОРОСТЕПЕННОМУ) профилю раздела MULTIMEDIA (МУЛЬТИМЕДИА). Предварительно заданное USERNAME (ИМЯ ПОЛЬЗОВАТЕЛЯ): ipcamera. Вместо параметра [password] необходимо ввести заданный пароль.

❸ Если подключен, обеспечивает анонимный доступ к потоковому видео для клиентов RTSР, то есть используя URL, указанные в предыдущих строках, без имени пользователя и пароля.

❹ e ❺ Для изменения пароля RTSP введите в этих полях новый пароль. Пароль по умолчанию: ipcamera.

# LOGO GALLERY section (Раздел ГАЛЕРЕЯ ЛОГОТИПОВ)

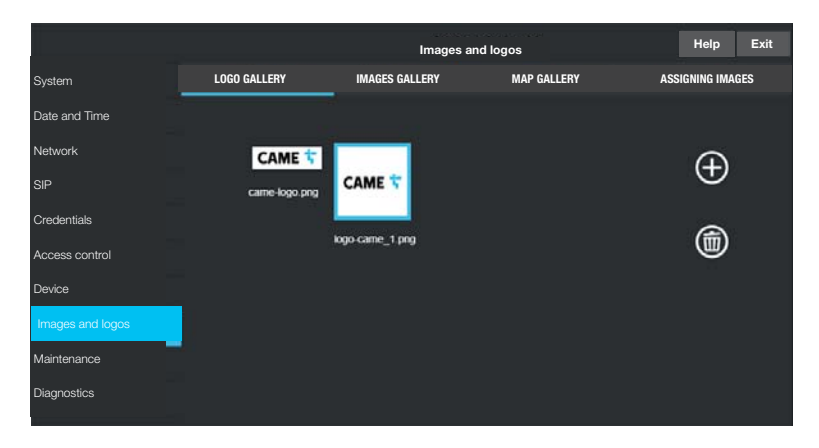

IMAGE GALLERY section (Раздел ГАЛЕРЕЯ ИЗОБРАЖЕНИЙ)

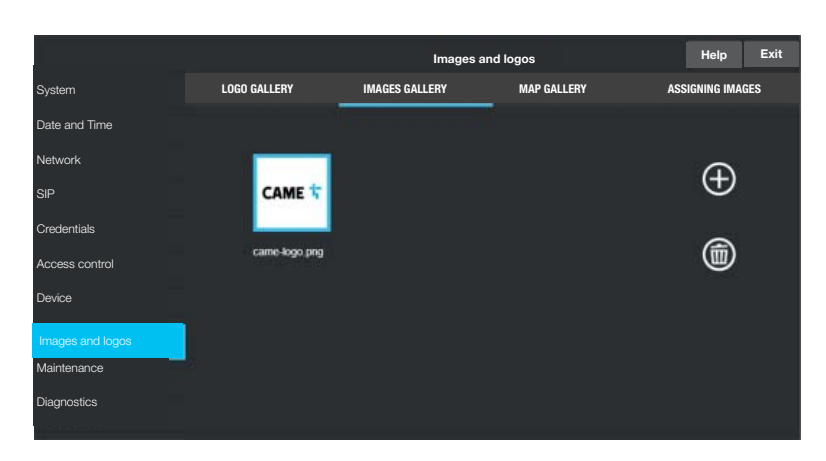

Отображается галерея логотипов, имеющихся в устройстве. Нажимая на (+), можно добавить новое изображение в галерею. Нажимая на одно или несколько изображений, можно выбрать их для последующего удаления посредством значка корзины. Необходимо подтвердить удаление.

Доступное для всех изображений пространство ограничено, и в случае его превышения изображения загружаться не будут.

Отображается галерея изображений, имеющихся в устройстве. Нажимая на (+), можно добавить новое изображение в галерею. Нажимая на одно или несколько изображений, можно выбрать их для последующего удаления посредством значка корзины. Необходимо подтвердить удаление.

Доступное для всех изображений пространство ограничено, и в случае его превышения изображения загружаться не будут.

# MAP GALLERY section (Раздел ГАЛЕРЕЯ КАРТ)

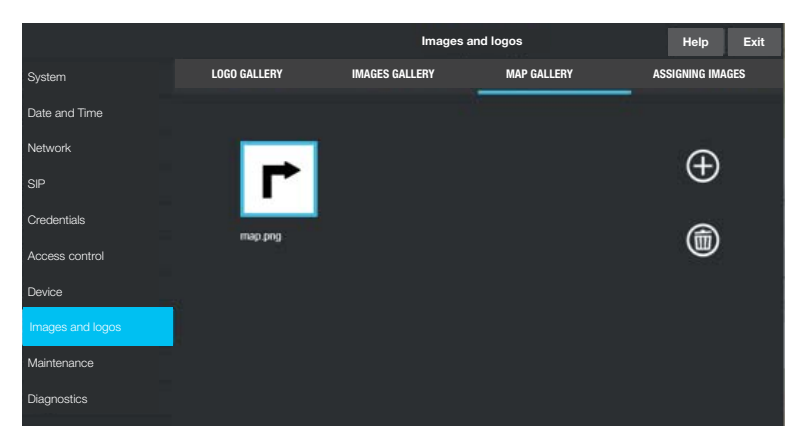

Отображается галерея карт, имеющихся в устройстве. Нажимая на (+), можно добавить новое изображение в галерею. Нажимая на одно или несколько изображений, можно выбрать их для последующего удаления посредством значка корзины. Необходимо подтвердить удаление.

Доступное для всех изображений пространство ограничено, и в случае его превышения изображения загружаться не будут.

# Раздел ПРИСВОЕНИЕ ИЗОБРАЖЕНИЙ

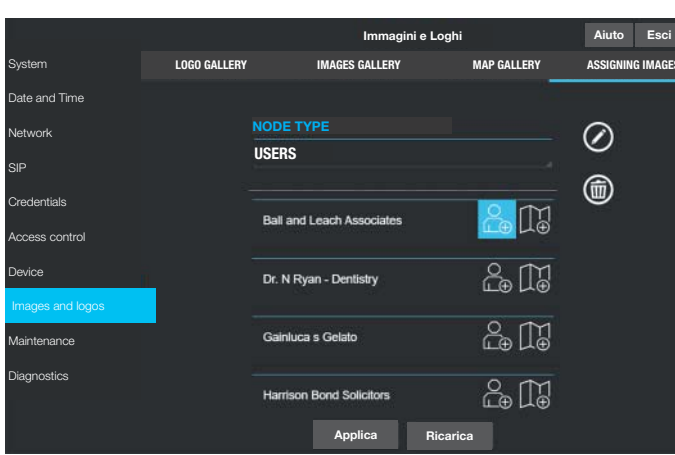

## Обслуживание устройства

# **ИНФОРМАЦИЯ**

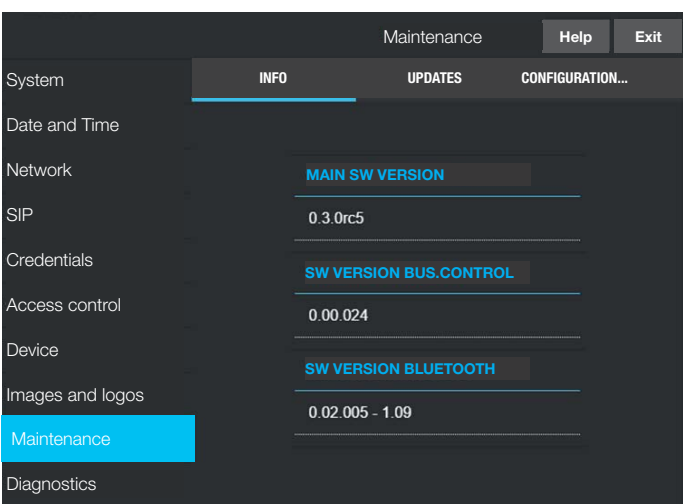

# **ОБНОВЛЕНИЕ**

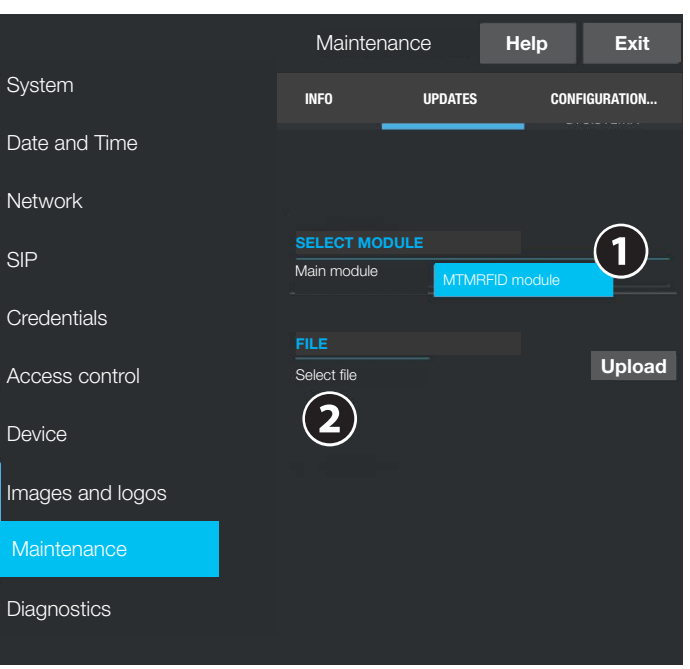

Можно выбрать ТИП присваиваемых изображений: APPEARANCE, GROUPS или **USERS** 

Если настроено АРРЕАВАЛСЕ, можно выбрать изображение для использования в качестве логотипа и экранной заставки из изображений, имеющихся в галерее. Выберите значок, расположенный рядом с элементом, который необходимо сконфигурировать, а затем значок карандаша для изменения изображения или значок корзины для его удаления и восстановления изображения по умолчанию. Если настроено GROUPS и устройство было надлежащим образом запрограммировано для отображения группами, можно выбрать изображение, которое будет присвоено каждой группе пользователей. Изображение будет отображаться в списке групп.

Если настроено USERS, можно таким же образом присвоить изображение пользователю, а также карту. Изображение будет отображаться в списке пользователей во время поиска, а также во время вызова. Карта будет отображаться при открытии двери из квартиры, в которую поступил вызов.

Версия прошивки основного модуля и подключенных аксессуаров.

Обеспечивает обновление прошивки подключенных устройств.

• Нажмите для выбора обновляемого модуля.

• Выберите файл обновления.

Запустите обновление.

#### **КОНФИГУРАЦИЯ СИСТЕМЫ**

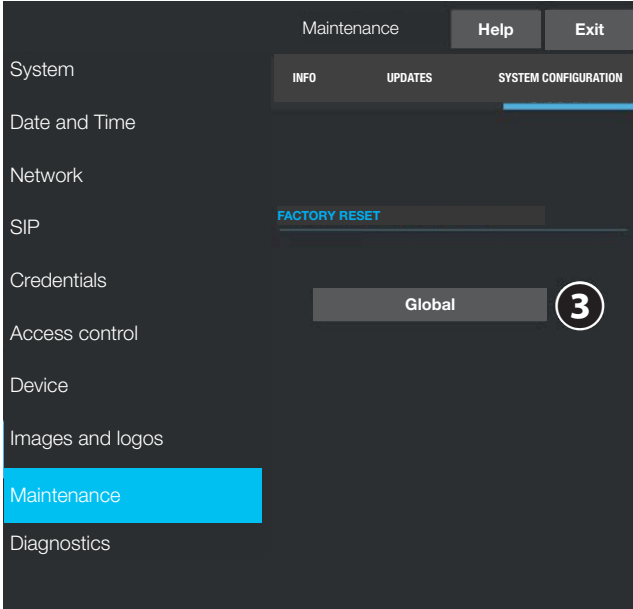

#### Диагностика устройства

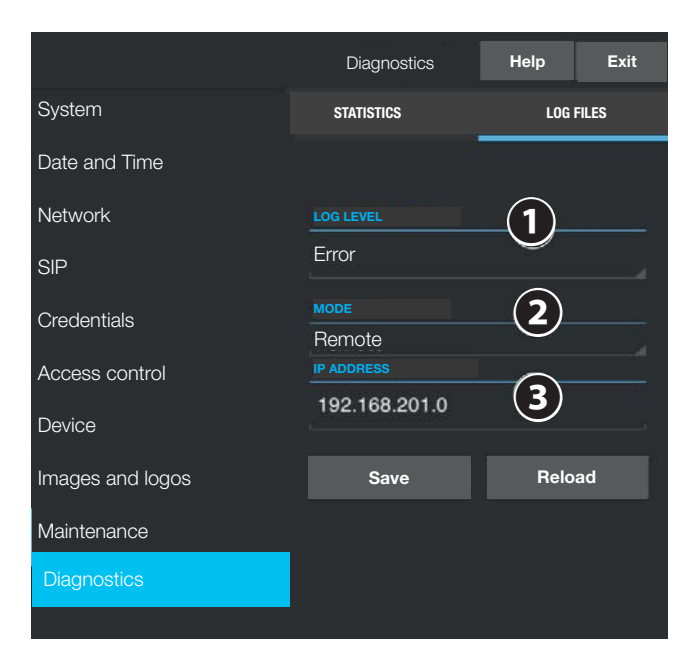

• Позволяет восстановить заводские настройки основного модуля и подключенных аксессуаров.

# **СТАТИСТИКА**

Статистические данные о работе устройства.

# ФАЙЛЫ ЖУРНАЛА

- Генерируются файлы данных для определения причин неполадок.
- Статистические данные о работе устройства.
- Позволяет выбрать место сохранения файлов журнала среди:

# - Локально - RAM

Файл сохраняется во временной памяти устройства.

#### - Локально-FLASH

- Файл сохраняется во внутренней памяти устройства (ограниченный объем). - Удаленно
- Файл сохраняется на удаленном сервере.
- **•** Укажите IP-адрес удаленного сервера.

## **НАСТРОЙКА И ВВОД В ЭКСПЛУАТАЦИЮ ПОСРЕДСТВОМ PCS/XIP**

Устройство является частью системы, основанной на Xip.

Структура системы должна быть создана с помощью программного обеспечения PCS/XIP.

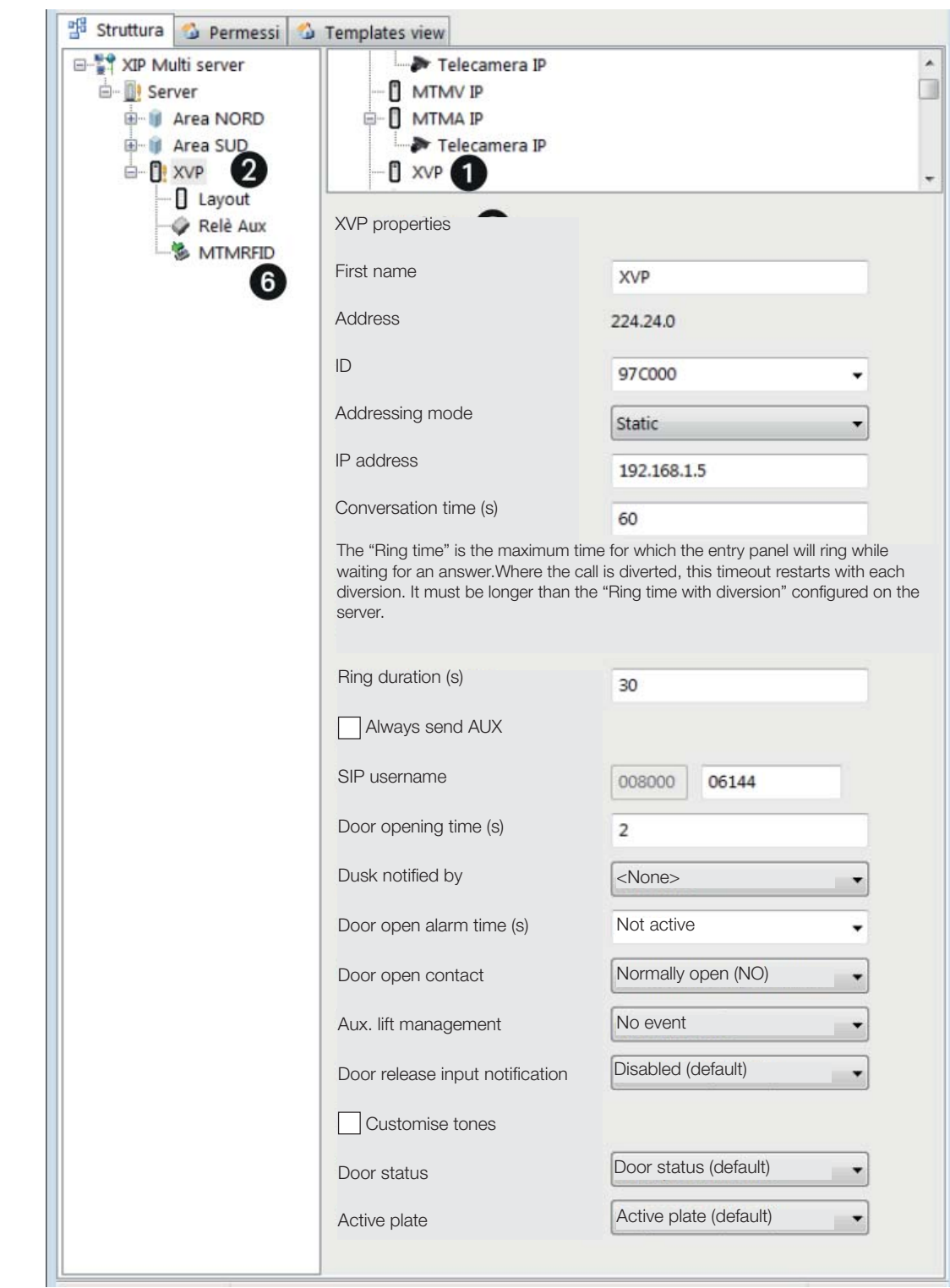

Создайте структуру системы согласно потребностям.

❶ Добавьте вызывные панели, перенося из списка справа модули XVP.

❷ Выберите добавленные устройства и заполните свойства ❸.

 $\square$  Поля Идентификатор и IP-адрес являются обязательными  $\odot$   $\odot$ .

❻ Добавьте вспомогательные модули (если требуются), например модуль MTMRFID, и события для активации реле.

Завершите настройку параметров устройства XVP и других устройств.

Выполните программирование системы.

# CAME<sup>+</sup>

# CAME S.p.A.

Via Martiri Della Libertà, 15 31030 Dosson di Casier - Treviso - Italy tel. (+39) 0422 4940 - fax. (+39) 0422 4941